## OUTLOOK WEBMAIL INSTRUCTIONS (includes LPHA Webmail Accounts)

URL: [https://webmail.mo.gov](https://webmail.mo.gov/)

- 1) Open Internet Explorer \*\*NOTE\*\* Internet Explorer is the recommended browser for webmail access.
- 2) In the address bar, type in [https://webmail.mo.gov](https://webmail.mo.gov/)
- 3) Type in the domain\username and current (Active Directory account) password.
- 4) click **Sign In**

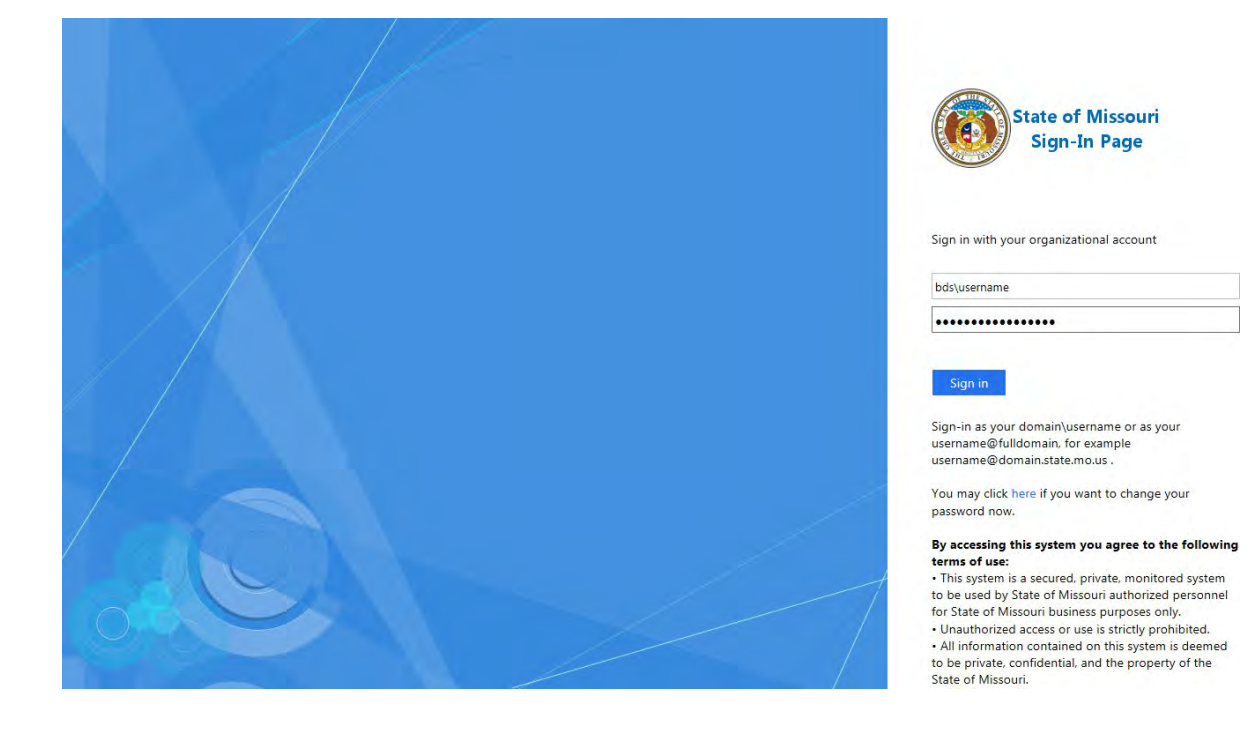

## TROUBLESHOOTING

Error: **Invalid username or password** = User may have allowed the web browser to save an expired password. Assist user with clearing browser cache by recommending deletion of Temporary Internet Files, Cookies, Form Data and Passwords. Recommend using Internet Explorer as web browser, and if prompted, do not allow the browser to save passwords.

To Reset – follow instructions for resetting Active Directory user accounts.

- 1. User will enter domain\username and temporary password set by ITSD technician in Active Directory.
- 2. Click **Sign In**
- 3. User will be prompted with an **Update Password** page (similar to the one shownbelow).

## **Update Password**

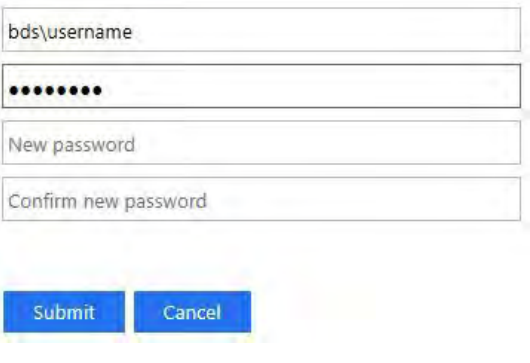

- 4. It may again be necessary for the user to enter domain\username and temporary password set by ITSD technician in Active Directory.
- 5. User will create and confirm a New Password meeting the criteria for Active Directory account passwords.
- 6. Click **Submit**
- 7. Four results are possible:
	- a. User will receive a message stating that the password has been successfully updated and return to the webmail login screen.
	- b. User will receive an error message: **The userID or password is incorrect**. Login credentials have been entered incorrectly in one of the first two fields; possibly the incorrect slash. User must use the backslash as the divider betweendomain\username.
	- c. User will receive an error message: **Unable to update the password. The value provided for the new password does not meet the length, complexity or history requirements of the domain.** User will need to create a New Password that meets the password requirements for Active Directory account password resets.
	- d. User will receive an error message: **The passwords you entered do not match.** The passwords entered by the user in the New Password and Confirm New Password fields are not the same. Remove both and re-enter a new password.
- 8. When returned to the webmail login screen, the user will then sign in with domain\username and the newly created password.
- 9. Click **Sign In**

**Unable to access Archive Explorer** = User may be unable to access archived emails if Archive Explorer does not appear in the menu (as shown in the screenshot below). Verify that the user is using Internet Explorer as their web browser. Recommend user **Sign Out** of webmail. In the Internet Explorer browser settings, under the **Tools** menu, select **Compatibility View Settings**, enter **mo.gov** in the **Add this Website** field, click **OK**.

Recommend user close the current browser session. Reopen a new Internet Explorer browser and login to webmail. User should now be able to access the Archive Explorer for archived emails.

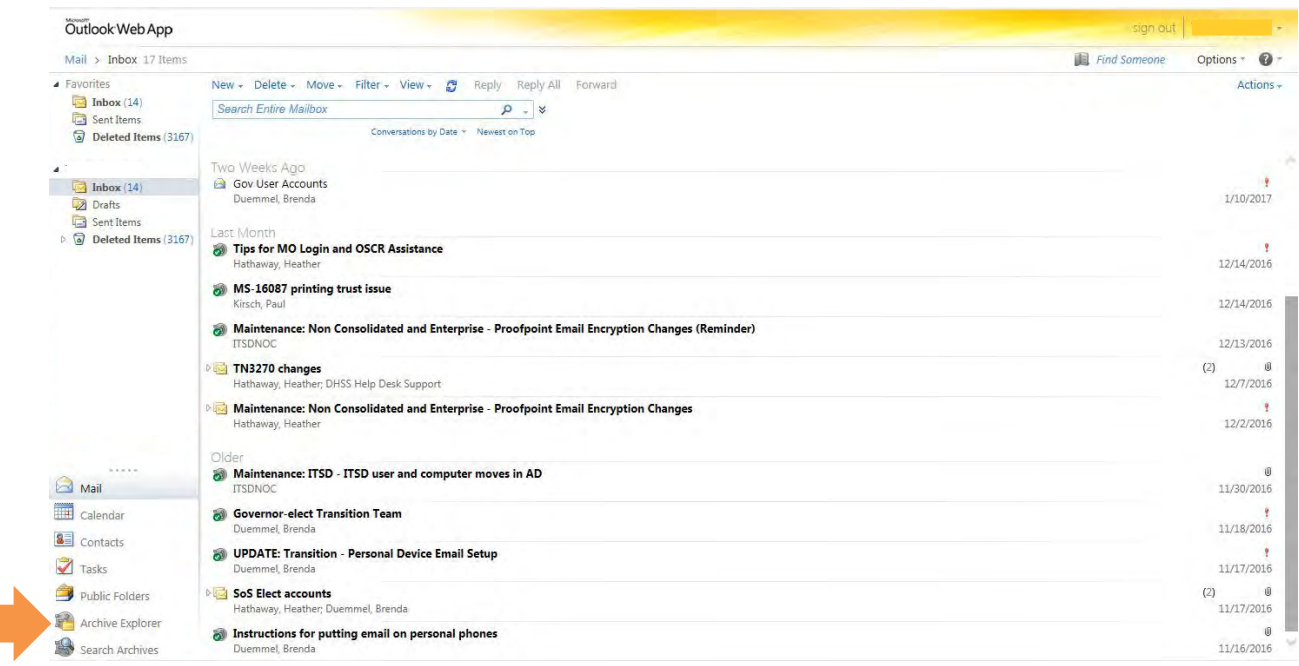

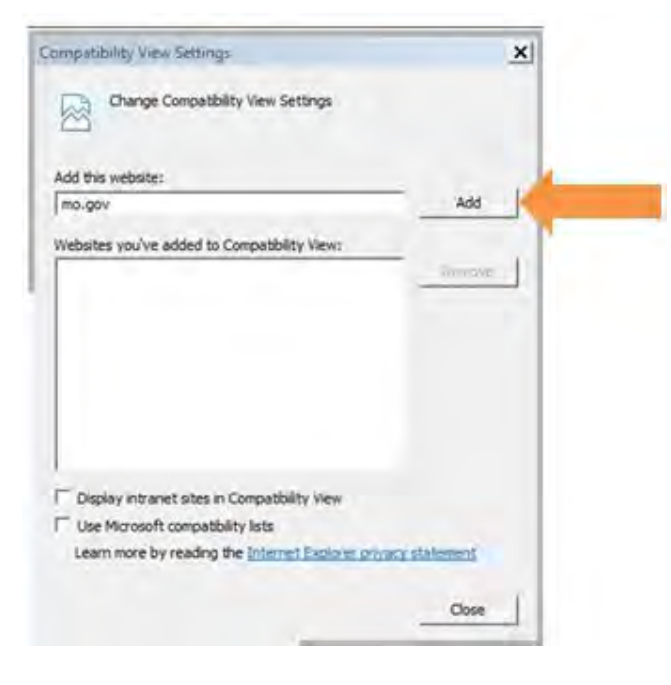